Для установки Вам необходимо:

- 1. В любом браузере в строке поиска набрать Zoom
- 2. Выбрать Download for Windows Zoom

## **Q Download for Windows - Zoom** A zoom.us > support/down4j v O

- 3. Скачайте файл ZoomInstaller.exe
- 4. Запустите его двойным щелчком мыши. Начнется установка программы
- 5. После установки программы откроется окно Zoom. Необходимо нажать «**Зарегистрируйтесь бесплатно**»
- 6. Появится окно

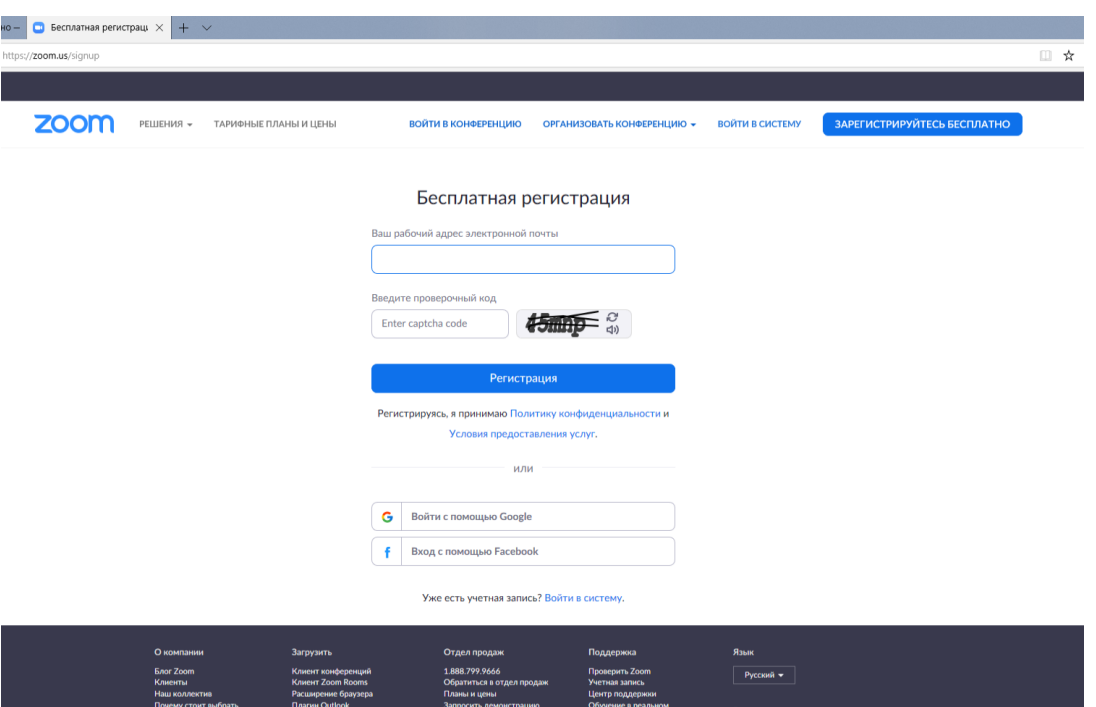

- 7. В окне вводите личный электронный адрес (не школьный!), предложенный проверочный код и нажимаете **Регистрация**
- 8. На указанный адрес придет ссылка на подтверждение подключения. Нажмите на **Активировать учетную запись**

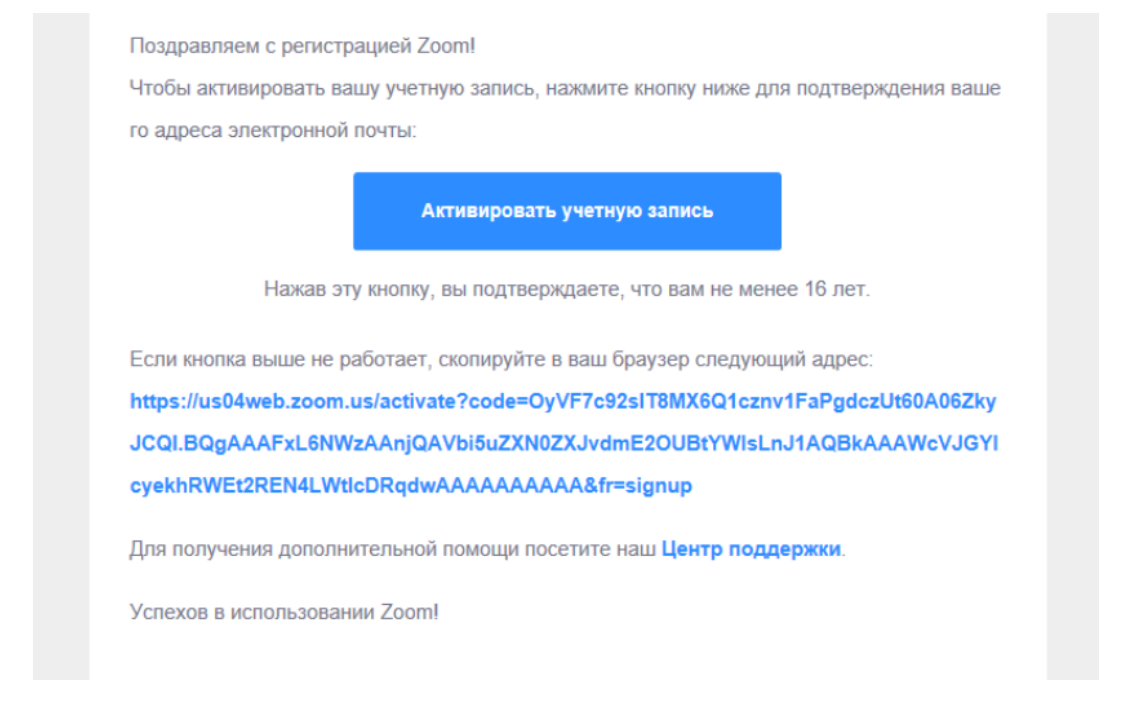

9. В открывшемся окне заполните данные для Zoom: в поле «Имя» - Имя и отчество, в поле «Фамилия» - Фамилию.

**Внимание!** Введенные ФИО будут видны всем участникам конференции Также необходимо ввести пароль в поля «Пароль» и «Подтвердить пароль». **Внимание!** Пароль будете знать только Вы. После ввода данных нажмите «**Продлжить»**

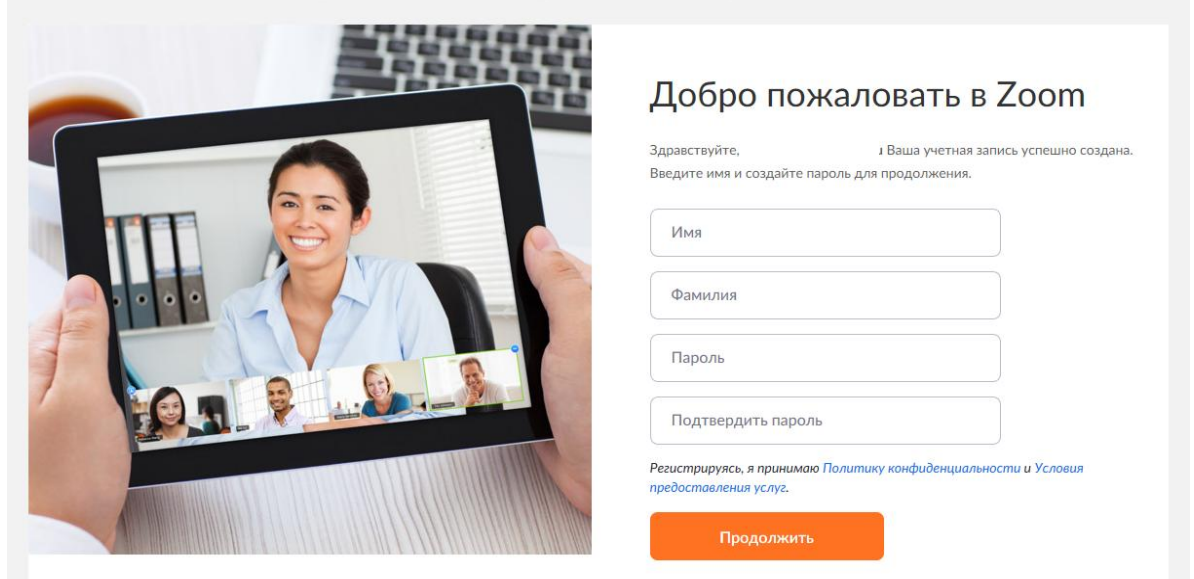

- 10. Откроется окно с предложением пригласить коллег зарегистрироваться в Zoom. При желании и, если Вам известны адреса, можете пригласить коллег.
- 11. Для входа в свою учетную запись Вам в этом окне необходимо на значок и в и затем на свои ФИО

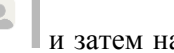

12. Откроется окно с Вашими учетными данными. Здесь Вам необходимо разместить свое фото.

Нажать **«Изменить»** под значком

13. Далее вам необходимо установить **«Клиент конференций».** Для этого пройдите вниз страницы при полосы прокрутки справа. В разделе **«Загрузка»** выберите **«Клиент конференций»**

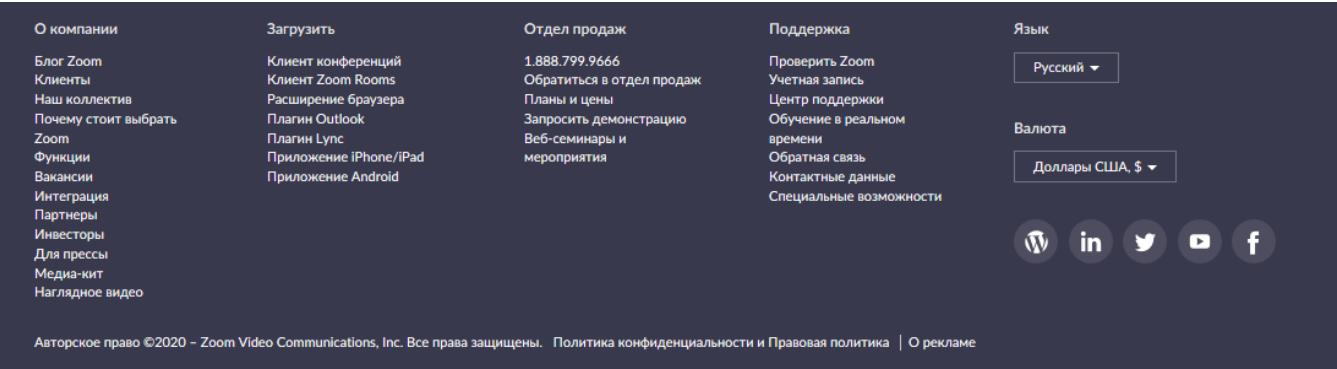

14. Здесь необходимо выбрать **Клиент Zoom для конференций**

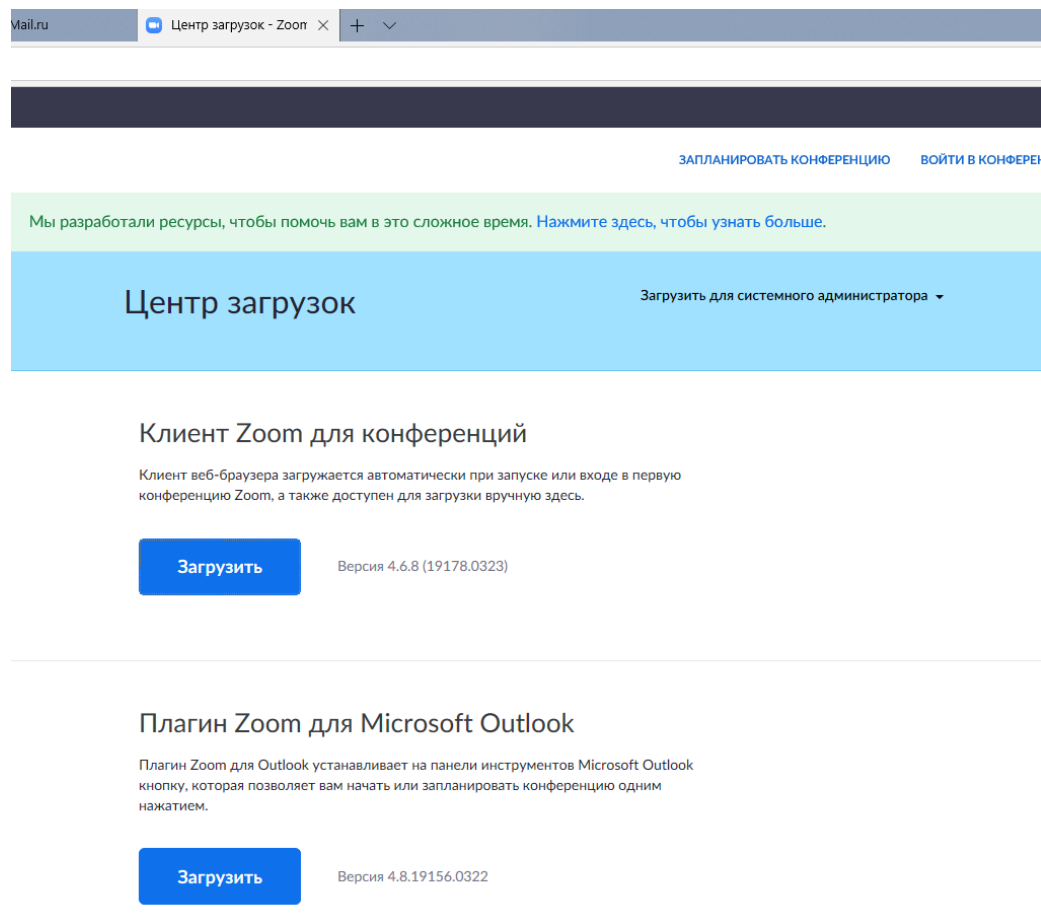

15. На запрос системы выберите **Выполнить**

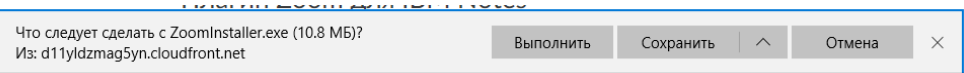

16. Начнется стандартная процедура установки

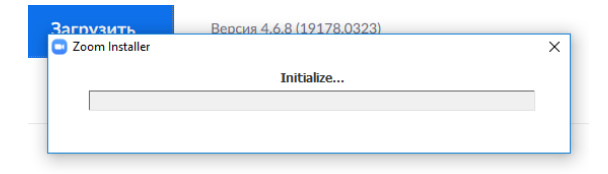

17. После завершения установки в окне программы нажмите на **Войти в**

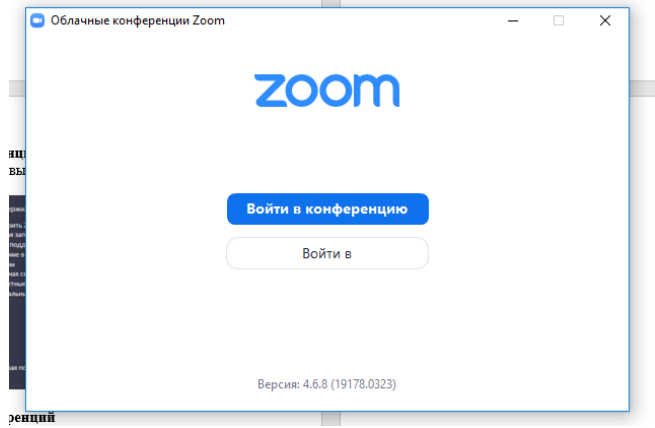

18. Введите адрес электронной почты и пароль, которые Вы указали при регистрации в Zoom

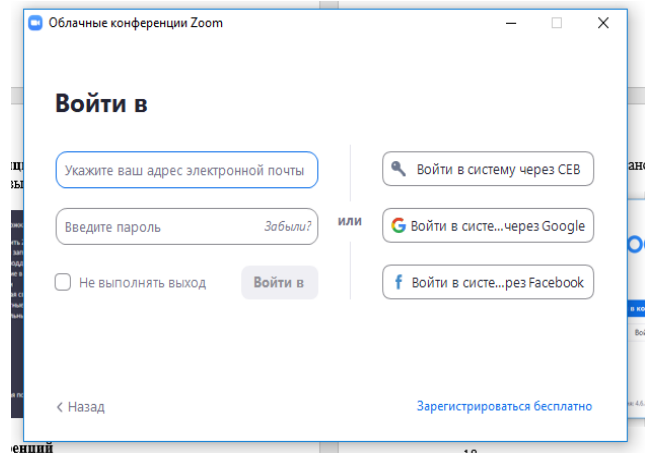

19. Если Вы все правильно сделали, то перед Вами откроется окно

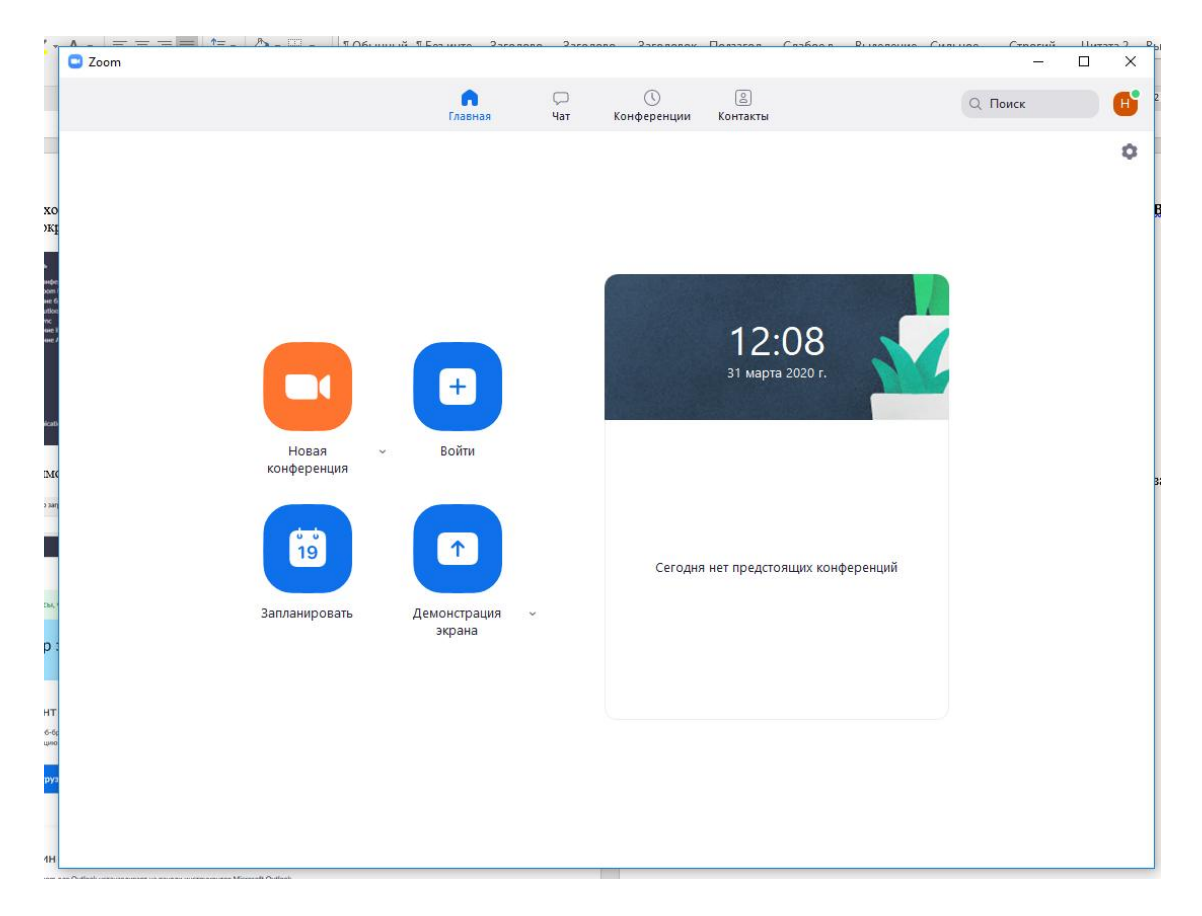

- 20. Чаще всего приглашения для участия в конференциях будут приходить в разделе «Чат». Чтобы попасть в него необходимо нажать на слово **Чат**
- 21. Для добавления Вас в общий чат Вам необходимо прислать на адрес centrchelny@mail.ru, тот электронный адрес, который Вы использовали при регистрации в Zoom